# *CAPgm*

# **MANUEL D'INSTRUCTIONS**

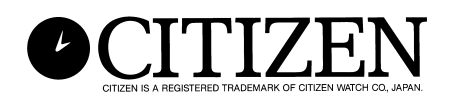

## **Introduction**

**Le logiciel CAPgm permet d'éditer les données de la CYBER AQUALAND Nx ou CYBER AQUALAND sur un ordinateur. Vous pouvez non seulement faire les divers réglages de la montre (lieu de voyage, avertisseur, minuterie, minuterie de destination, etc.) mais aussi programmer la montre pour qu'elle affiche des pictogrammes différents selon les jours et indique des anniversaires et autres jours spéciaux.** 

- **Le fabricant détient tous les droits d'auteur sur ce mode d'emploi et le logiciel.**
- **La duplication non autorisée de ce mode d'emploi et du logiciel, même partielle, est formellement interdite.**
- **Ce mode d'emploi et le logiciel peuvent être modifiés sans avis préalable.**

- $\chi$  Windows, Windows 98, Windows 98 SE, WindowsMe, Windows 2000 et Windows XP **sont des marques déposées ou des marques de fabrique de Microsoft Corporation, enregistrées aux Etats-Unis et dans d'autres pays.**
- **☆ D'autres noms de société et de produits mentionnés dans ce manuel sont aussi des marques de fabrique ou des marques déposées de leurs sociétés respectives.**

## **CAPgm Sommaire**

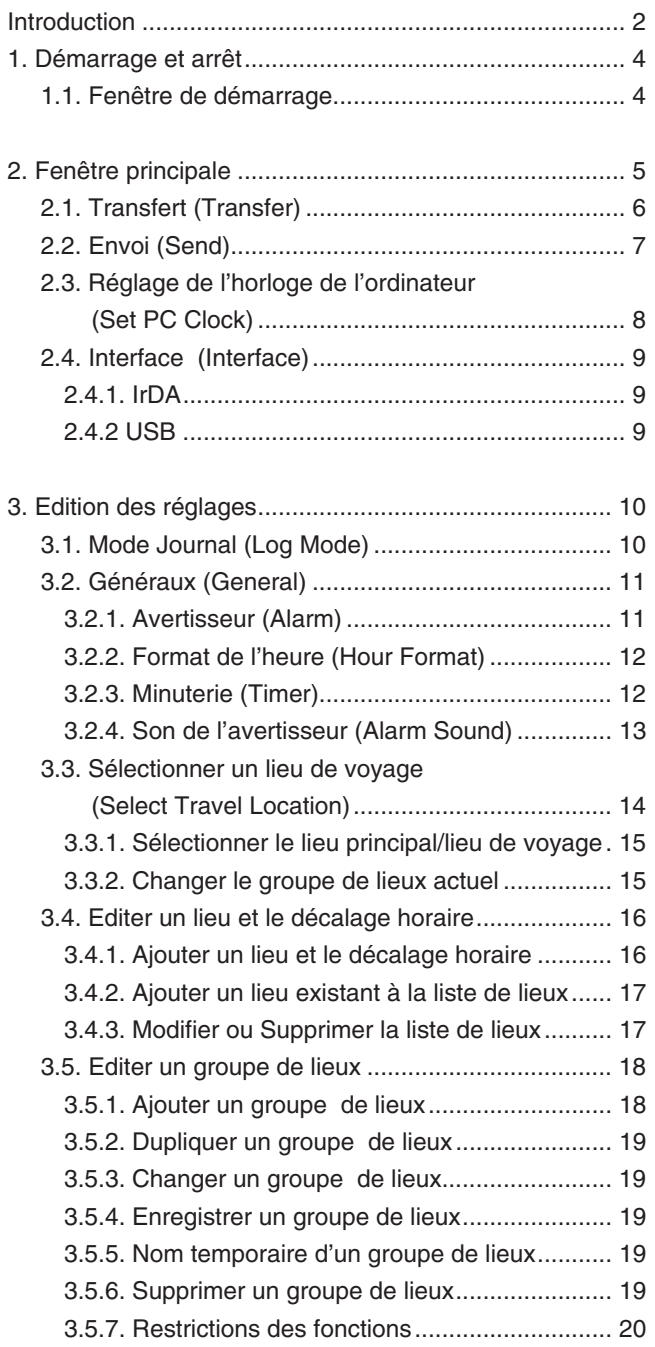

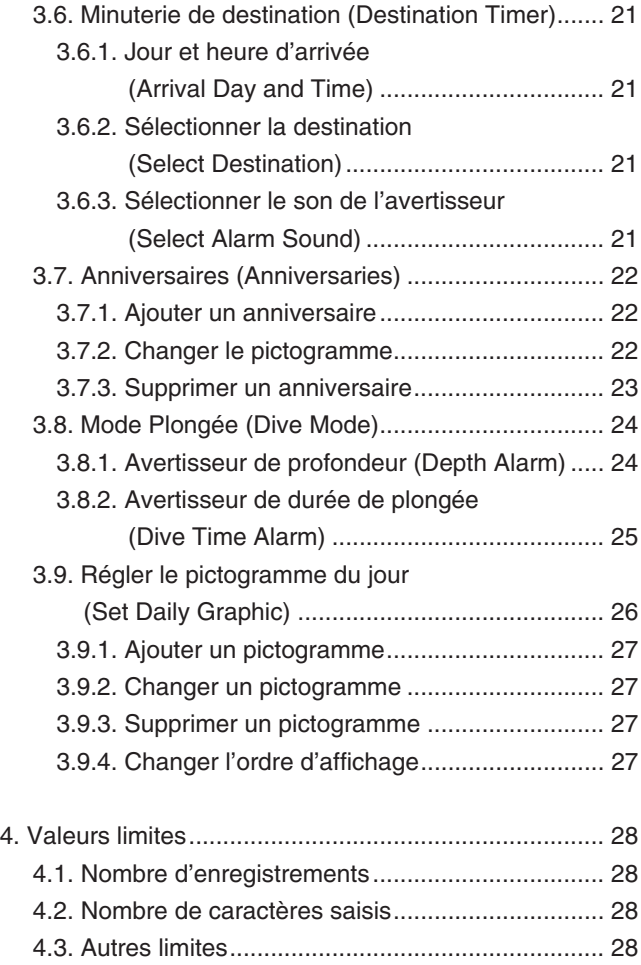

## **1. Démarrage et arrêt**

### **Démarrage**

Sélectionnez Programmes, [CITIZEN CAPgm] et [CAPgm] avec le bouton Démarrer dans la barre de tâches. La <fenêtre de démarrage> apparaît.

### **Arrêt**

Sélectionnez soit [Exit (X)] dans le menu [CAPgm (C)] sur la [fenêtre de démarrage] ou la [fenêtre principale], ou cliquez sur

dans le coin supérieur droit de la fenêtre avec la souris pour fermer [CAPgm].

## **1.1. Fenêtre de démarrage**

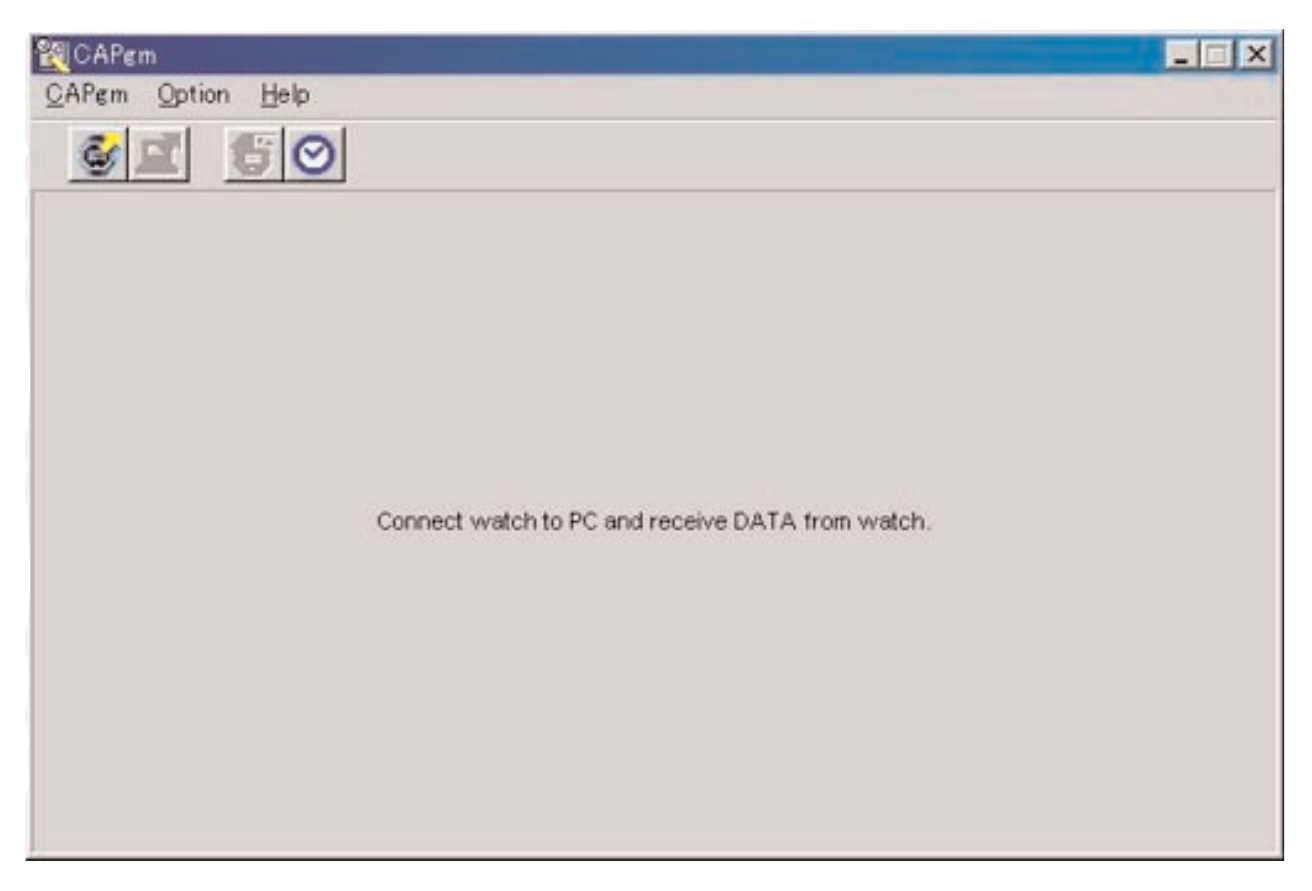

C'est la première fenêtre qui apparaît lorsque [CAPgm] démarre. La <fenêtre de démarrage> permet d'utiliser les fonctions suivantes.

- Réceptions des réglages de la montre
- Réglage de l'horloge de l'ordinateur

Lorsque les données de réglages de la montre sont reçues, les données de l'heure universelle sont également reçues. Il est nécessaire d'enregistrer un nom (groupe de lieux) pour gérer les données sur l'ordinateur.

Sélectionnez soit [Exit (X)] sur le menu [CAPgm ( $C$ )] ou cliquez sur  $\vert X \vert$  dans le coin supérieur droit de la fenêtre pour fermer [CAPgm].

\* Si vous voulez éditer des réglages de la montre, vous devrez d'abord les envoyer à l'ordinateur. La <fenêtre principale> s'affiche automatiquement lorsque les données ont été reçues.

## **2. Fenêtre principale**

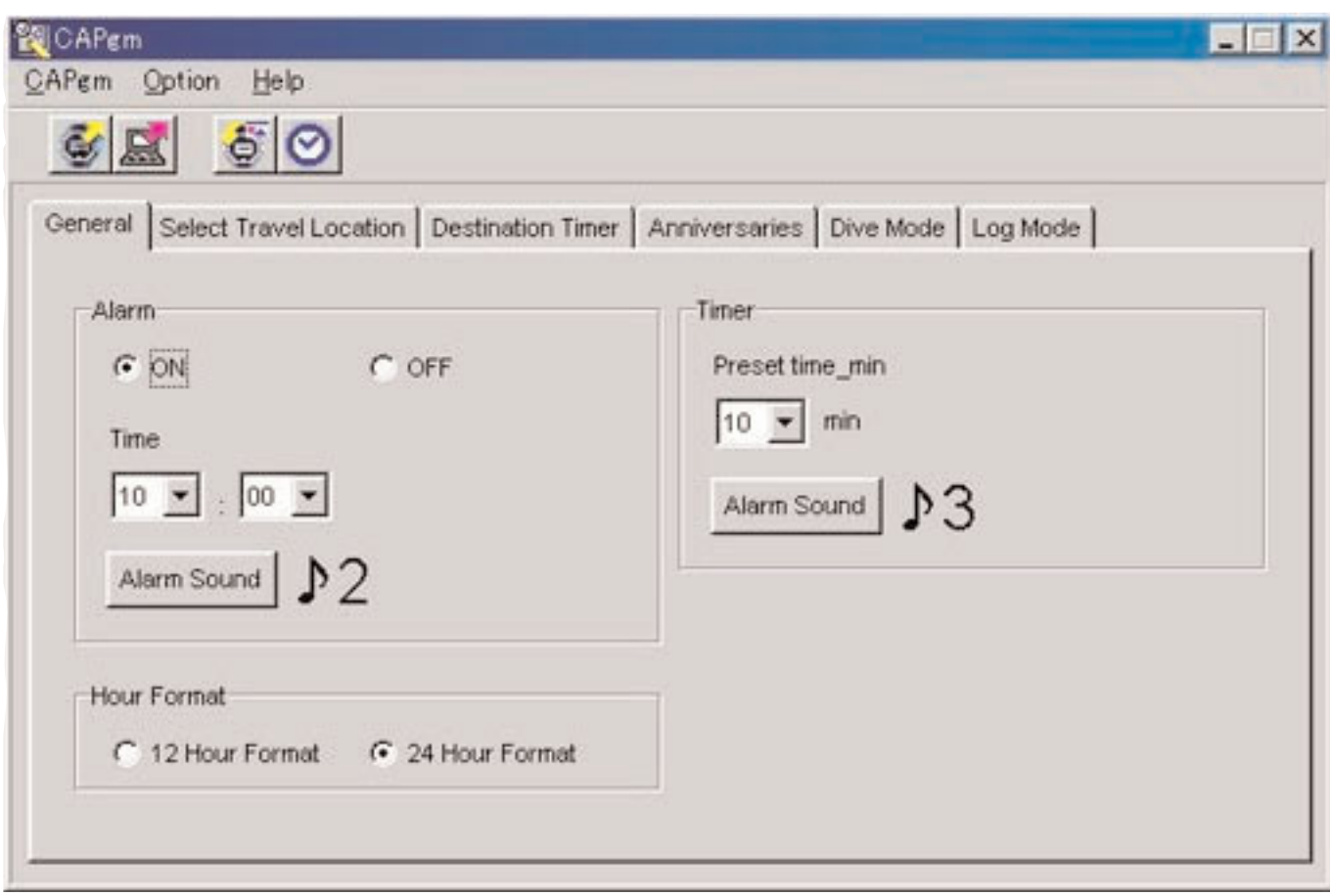

Vous pouvez utiliser les fonctions suivantes dans la <fenêtre principale>.

- Réception des réglages de la montre
- Envoi des réglages édités sur l'ordinateur à la montre
- Réglage de l'horloge de l'ordinateur
- Edition des réglages de la montre

Sélectionnez soit [Exit (X)] dans le menu [CAPgm ( $C$ )] ou cliquez sur  $\mathbf{X}$  dans le coin supérieur droit de la fenêtre pour fermer [CAPgm].

## **Editer les réglages**

Vous pouvez éditer les réglages de la montre suivants.

- Généraux (General) (avertisseur, format de l'heure, minuterie)
- Sélectionner un lieu de voyage (Select travel location) (sélectionner le lieu principal, sélectionner un lieu de voyage, éditer le lieu, éditer le groupe de lieux)
- Minuterie de destination (Destination timer)
- Anniversaires (Anniversaries)
- Mode Plongée (Dive mode) (avertisseur de durée de la plongée, avertisseur de profondeur)
- Mode Journal (Log mode)
- Réglage du pictogramme du jour (Set daily graphic)

## **2.1. Transfert (Transfer)**

Les réglages sont envoyés par la montre à l'ordinateur.

La boîte de dialogue <Receive setting data from watch> apparaît lorsque [Transfer (T)] est sélectionné dans le menu

[CAPgm (C)] dans la <fenêtre de démarrage> ou la <fenêtre principale> ou lorsque est cliqué dans la barre d'outils.

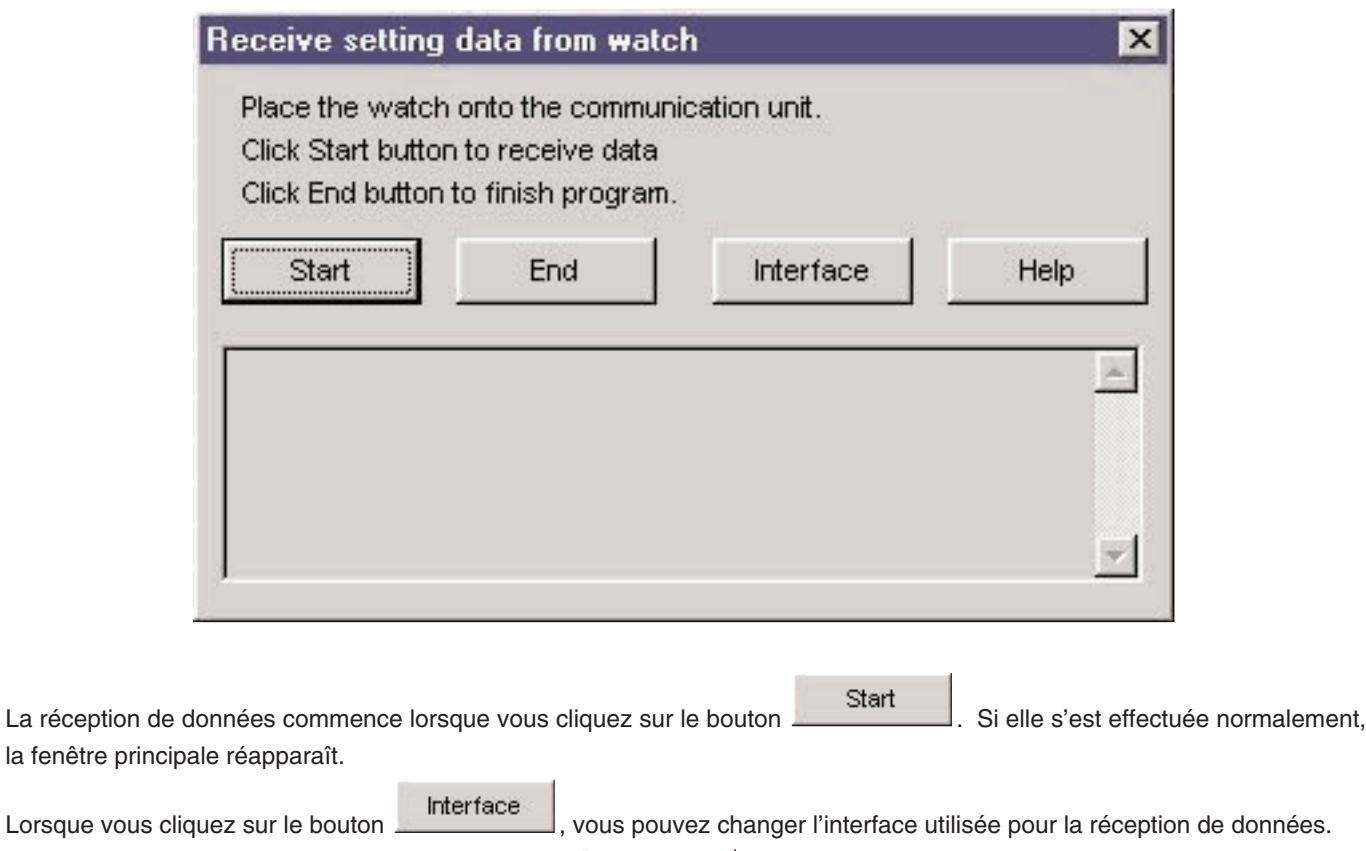

La boîte de dialogue se ferme par un clic du bouton **ou de la bouton dans le coin supérieur droit de la boîte** de dialogue.

## **2.2. Envoi (Send)**

Cette option sert à renvoyer à la montre les réglages édités sur l'ordinateur.

La boîte de dialogue <Send PC setting data to watch> apparaît lorsque [Send (S)] est sélectionné dans le menu [CAPgm (C)]

dans la <fenêtre de démarrage> ou la <fenêtre principale> ou lorsque est cliqué dans la barre d'outils.

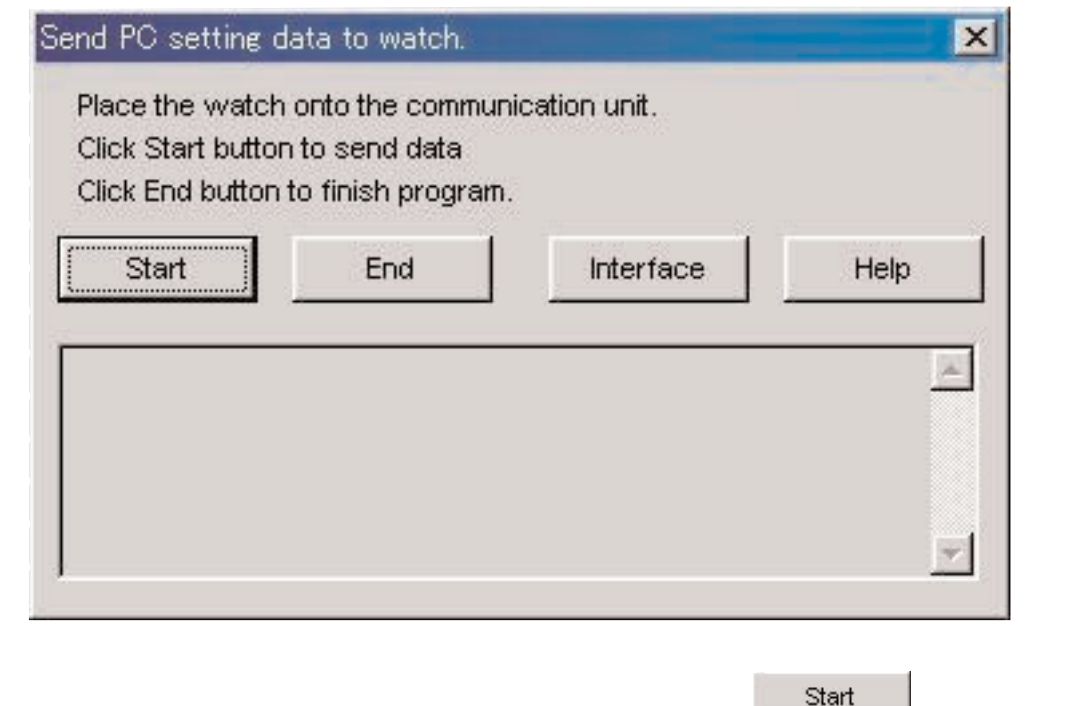

La transmission de données commence lorsque vous cliquez sur le bouton . Si elle s'est effectuée normalement, la <fenêtre principale> réapparaît.

Lorsque vous cliquez sur le bouton **Interface** , vous pouvez changer l'interface utilisée pour l'envoi de données. La boîte de dialogue se ferme par un clic du bouton **ou dividend de la bonance de la bo**ite de la boîte de la boîte

de dialogue.

## **2.3. Réglage de l'horloge de l'ordinateur (Set PC Clock)**

Cette option sert à régler l'horloge de l'ordinateur sur l'heure de la montre.

La boîte de dialogue <Set PC Clock> apparaît lorsque [Set PC Clock (C)] est sélectionné dans le menu [Option (O)] de la

÷

<fenêtre de démarrage> ou de la <fenêtre principale>, ou lorsque est cliqué dans la barre d'outils.

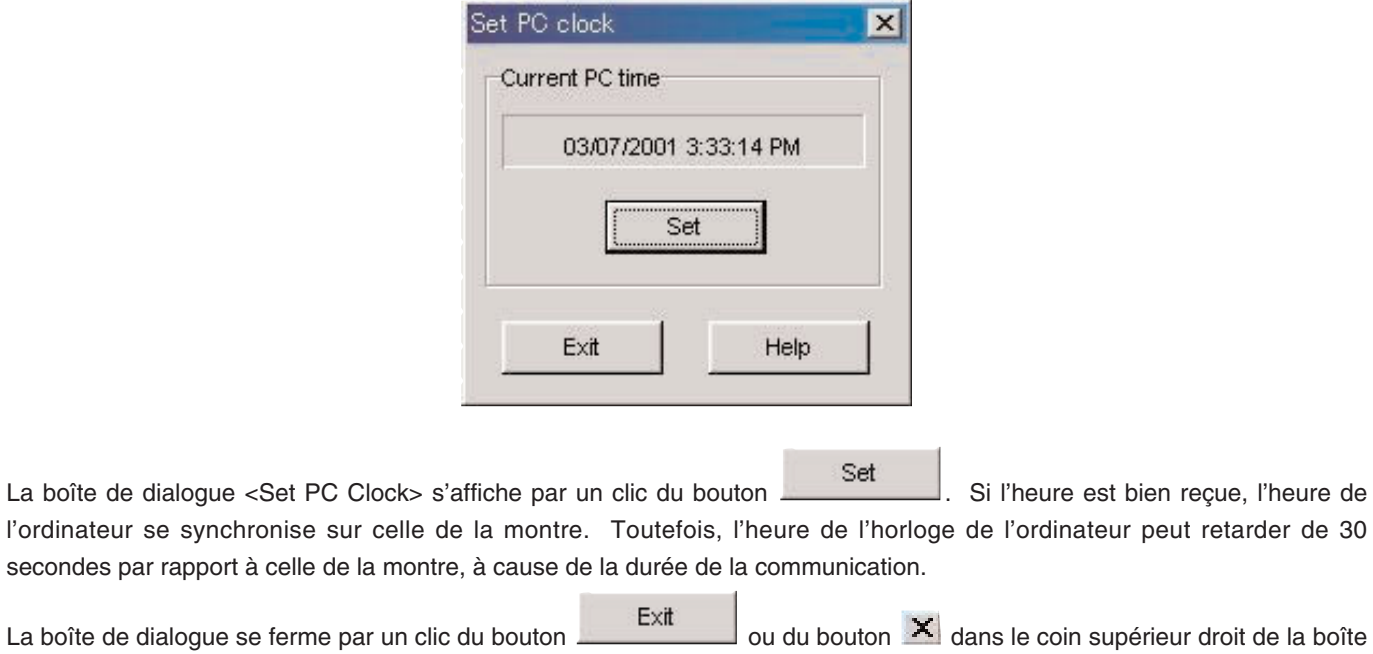

## **Recevoir l'heure**

de dialogue.

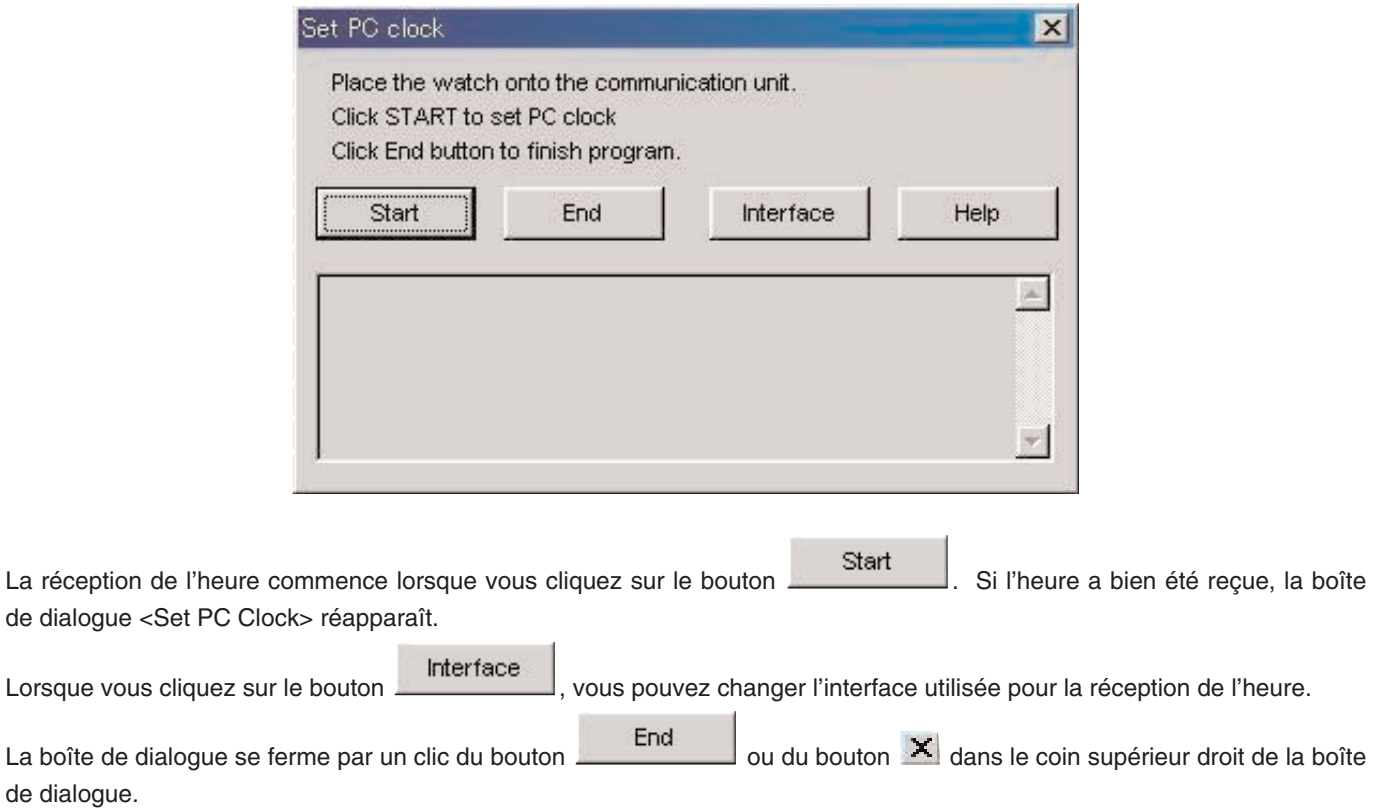

## **2.4. Interface (Interface)**

Cette option permet de sélectionner l'interface qui sera utilisée pour la connexion à la montre.

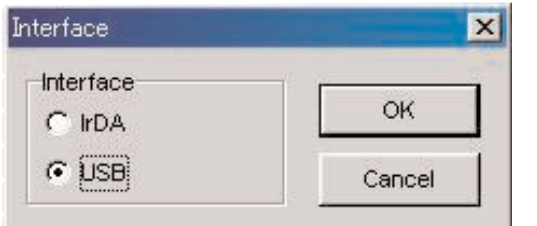

L'interface réglée dans [AQUALAND GRAPH Nx] est utilisée pour la communication avec la montre.

L'interface peut être changée ici, mais le changement ne sera pas sauvegardé.

## **2.4.1. IrDA**

Les données sont transférées depuis la [CYBER AQUALAND Nx (ou CYBER AQUALAND)] par infrarouge.

- Le menu de communication infrarouge apparaît lorsque vous appuyez sur le bouton [MODE] près du coin inférieur gauche du cadran de la [CYBER AQUALAND Nx (ou CYBER AQUALAND)] pendant au moins 2 secondes.
- Lorsque "to PC" est sélectionné avec le bouton supérieur gauche [SEL] et le bouton supérieur droit [SET], le montre est prête à se connecter à l'ordinateur.
- Lorsque le module de communication infrarouge de l'ordinateur accède à la montre dans cet état, la [CYBER AQUALAND Nx (ou CYBER AQUALAND)] peut communiquer avec l'ordinateur. A ce moment l'icône de communication infrarouge dans le plateau de tâches de l'ordinateur change d'aspect, c'est-à-dire que l'icône "Avant la communication" et remplacée par l'icône "Prêt pour la communication".

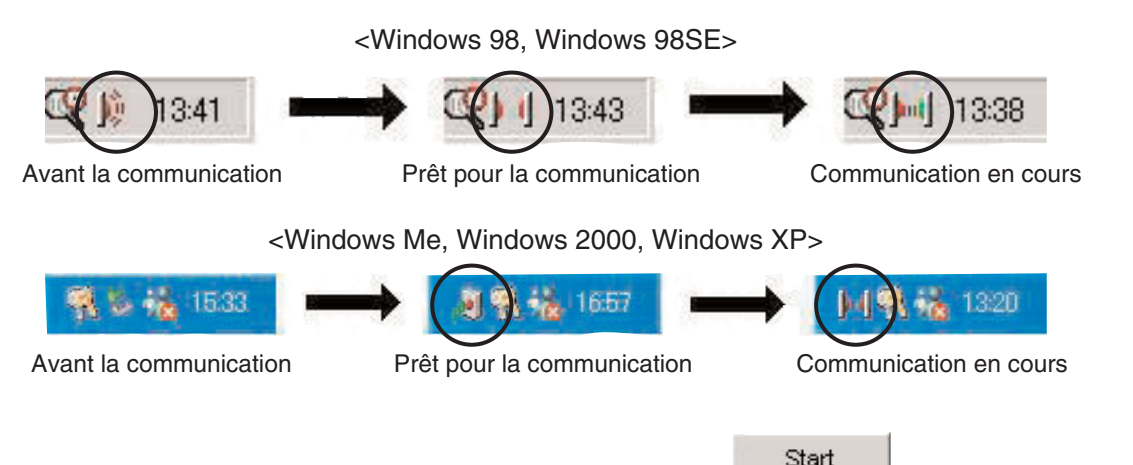

- Dans l'état "Prêt pour la communication", il suffit de cliquer sur le bouton avec la souris pour activer la communication entre la [CYBER AQUALAND Nx (ou CYBER AQUALAND)] et l'ordinateur.
- Si l'icône dans le plateau de tâches n'indique pas l'état "prêt pour la communication] alors que la [CYBER AQUALAND Nx (ou CYBER AQUALAND)] est en contact avec le module de communication infrarouge, c'est que la fonction de communication infrarouge n'a pas été réglée.
- Comme la communication infrarouge s'annule automatiquement sur la [CYBER AQUALAND Nx (ou CYBER AQUALAND)] en l'espace d'une minute, réglez cette fonction juste avant la communication.

## **2.4.2. USB**

Les données sont transférées de la [CYBER AQUALAND Nx (ou CYBER AQUALAND)] à l'ordinateur par la connexion USB.

- Le module de communication (CMUT-02) et l'ordinateur doivent être reliés par le câble USB fourni et la [CYBER AQUALAND Nx (ou CYBER AQUALAND)] au module de communication (CMUT-02).
- Le menu de communication USB s'affiche automatiquement sur la [CYBER AQUALAND Nx (ou CYBER AQUALAND)], qui est alors capable de communiquer avec l'ordinateur.
- Start • A ce moment, il suffit de cliquer sur le bouton pour que les données de la [CYBER AQUALAND Nx (ou CYBER AQUALAND)] soient transmises à l'ordinateur. Lorsque le transfert est terminé, une boîte de dialogue vous en informant s'affiche.
- Si la [CYBER AQUALAND Nx (ou CYBER AQUALAND)] n'affiche pas le menu de communication USB, débranchez un moment la [CYBER AQUALAND Nx (ou CYBER AQUALAND)], le câble USB du module de communication (CMUT-02) et recommencez depuis le début.

## **3. Edition des réglages**

## **3.1. Mode Journal (Log Mode)**

L'onglet [Log Mode] sur la <fenêtre principale> apparaît lorsque vous cliquez dessus.

Celui-ci vous permet de désigner le numéro de journal de la montre. Vous pouvez désigner un numéro de 0 à 65535 .

Après une réinitialisation complète, <Current Log Counter in watch> revient à zéro. Si vous voulez continuer de compter le nombre de journaux à partir du nombre de journaux indiqué jusqu'à présent, spécifiez le nombre de journaux précédent dans <Your Current Log Number>.

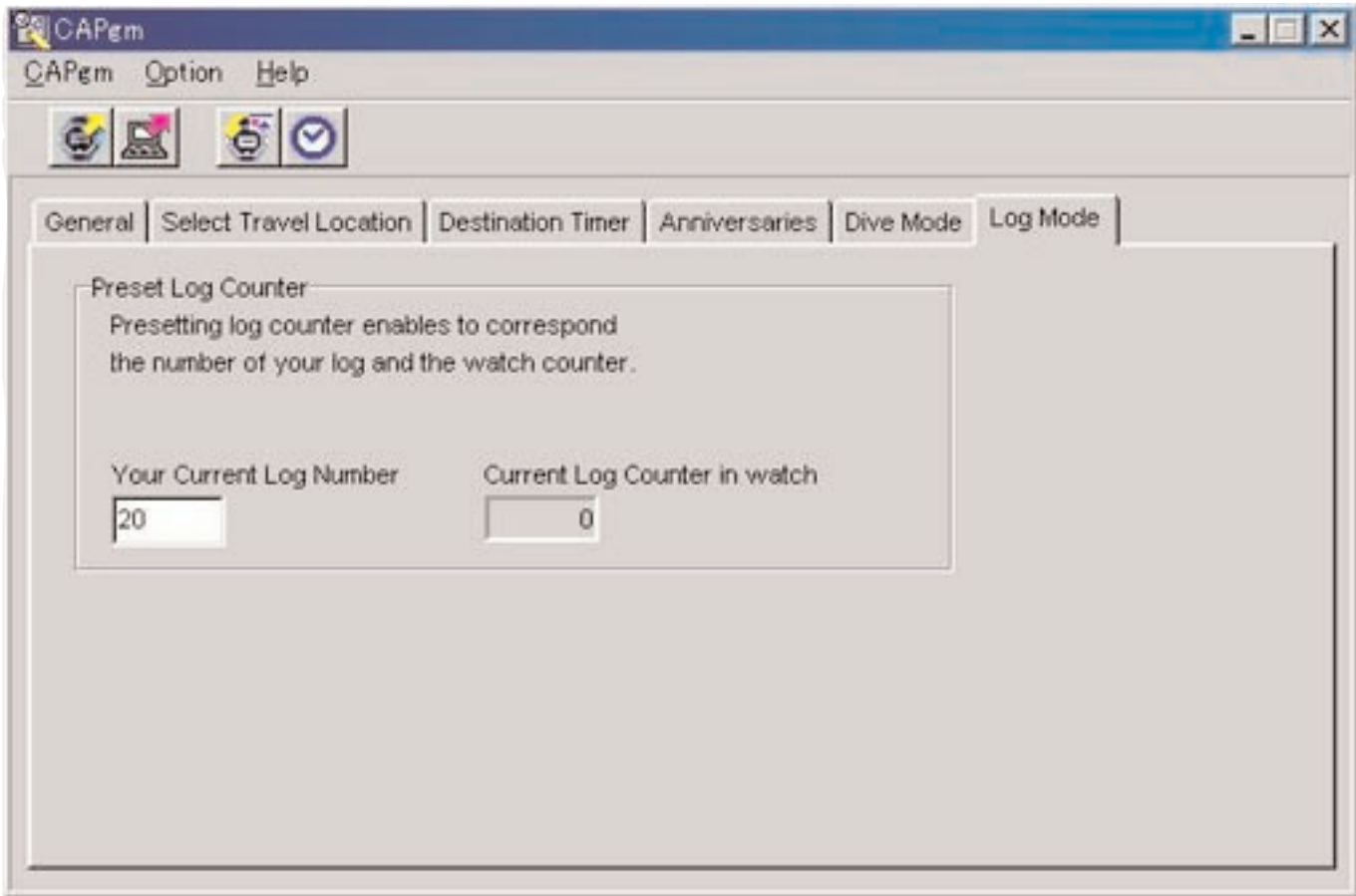

## **3.2. Généraux (General)**

L'onglet [General] apparaît lorsque vous cliquez sur la <fenêtre principale>. Cet onglet permet de faire les réglages suivants.

- Avertisseur (alarm)
- Format de l'heure (Hour Format)
- Minuterie (Timer)

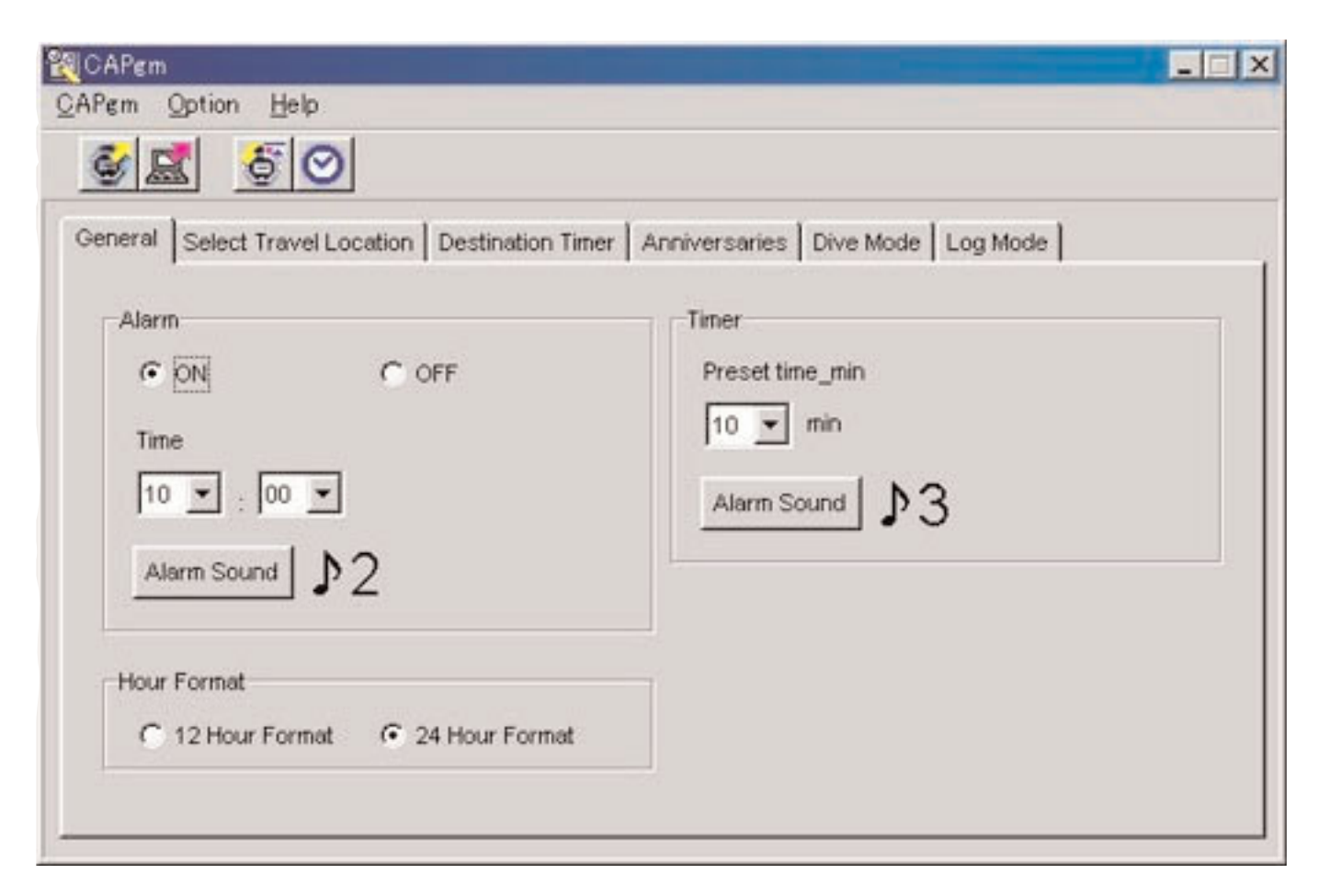

## **3.2.1. Avertisseur (Alarm)**

#### **ON / OFF**

Sélectionnez ON si vous voulez que l'avertisseur retentisse. Sélectionnez OFF si vous ne voulez pas que l'avertisseur retentisse.

#### **Time**

Spécifiez l'heure à laquelle l'avertisseur doit retentir. Spécifiez l'heure dans la case de gauche et les minutes dans la case de droite. L'heure a le format de 24 heures.

#### **Alarm Sound**

Vous pouvez sélectionner le son de l'avertisseur en cliquant sur le bouton .

## **3.2.2. Format de l'heure (Hour Format)**

Sélectionnez [12 Hour Format] pour afficher l'heure de la montre dans le format de 12 heures. Sélectionnez [24 Hour Format] pour afficher l'heure de la montre dans le format de 24 heures.

### **3.2.3. Minuterie (Timer)**

#### **Preset time-min.**

Spécifiez le temps de fonctionnement de la minuterie. La minuterie peut être réglée de 1 à 99 minutes.

#### **Alarm Sound**

Vous pouvez sélectionner le son de l'avertisseur en cliquant sur le bouton .

## **3.2.4. Son de l'avertisseur (Alarm Sound)**

Vous avez le choix entre 16 types d'avertisseur.

Vous pouvez écouter les avertisseurs avant de les sélectionner si votre ordinateur est capable de lire les fichiers "wav".

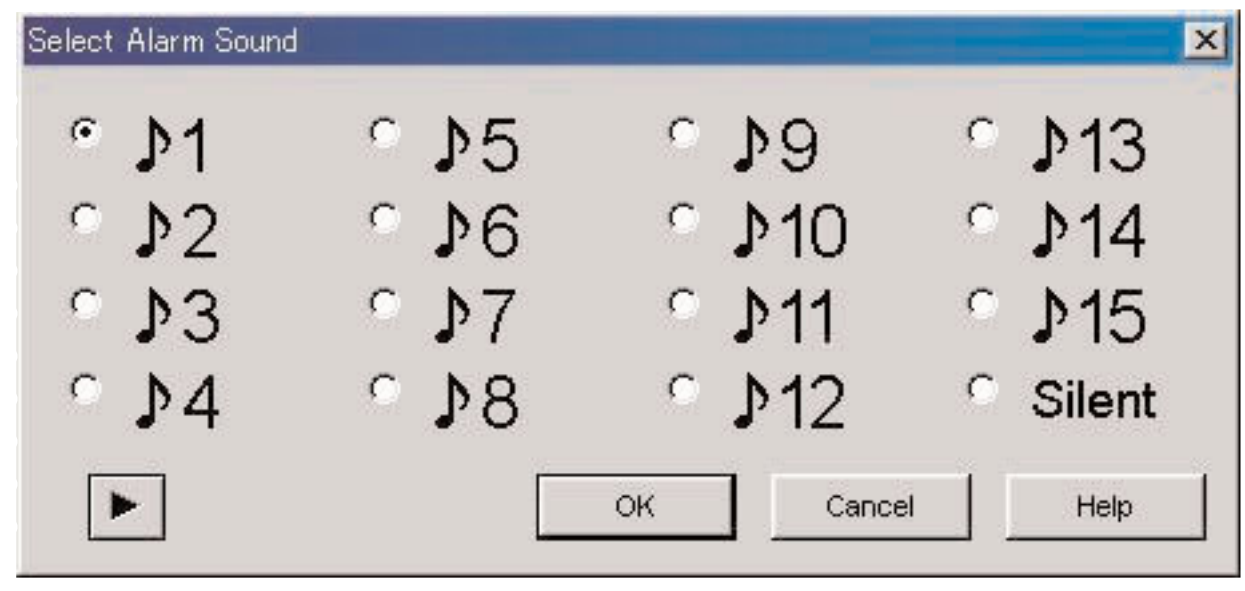

Pour écouter un avertisseur, sélectionnez un son et cliquez sur le bouton . Sur l'ordinateur, le son peut être un peu différent de celui de la [CYBER AQUALAND Nx (ou CYBER AQUALAND)]. Utilisez la fonction de contrôle du son de la [CYBER AQUALAND Nx (ou CYBER AQUALAND)] pour voir comment le son résonne sur la montre.

Lorsque vous cliquez sur  $\begin{bmatrix} OK \\ \end{bmatrix}$ , l'avertisseur sélectionné est validé et la boîte de dialogue se ferme. La sélection s'annule par un clic du bouton **cancel du bouton X** dans le coin supérieur droit de la boîte de dialogue. A ce moment la boîte de dialogue se ferme.

Remarque : Si vous sélectionnez "Silent", l'avertisseur de la montre ne fonctionnera pas et seul l'affichage de la montre apparaîtra.

## **3.3. Sélectionner un lieu de voyage (Select Travel Location)**

L'onglet [Select Travel Location] apparaît lorsque vous cliquez sur la <fenêtre principale>.

Les différents lieux et les décalages horaires enregistrés dans la montre apparaissent immédiatement après la réception des données de la montre.

Cet onglet permet d'effectuer les réglages suivants.

- Sélectionner le lieu principal
- Sélectionner un lieu de voyage
- Editer un lieu et le décalage horaire
- Editer un groupe de lieux
- Changer le groupe de lieux actuel

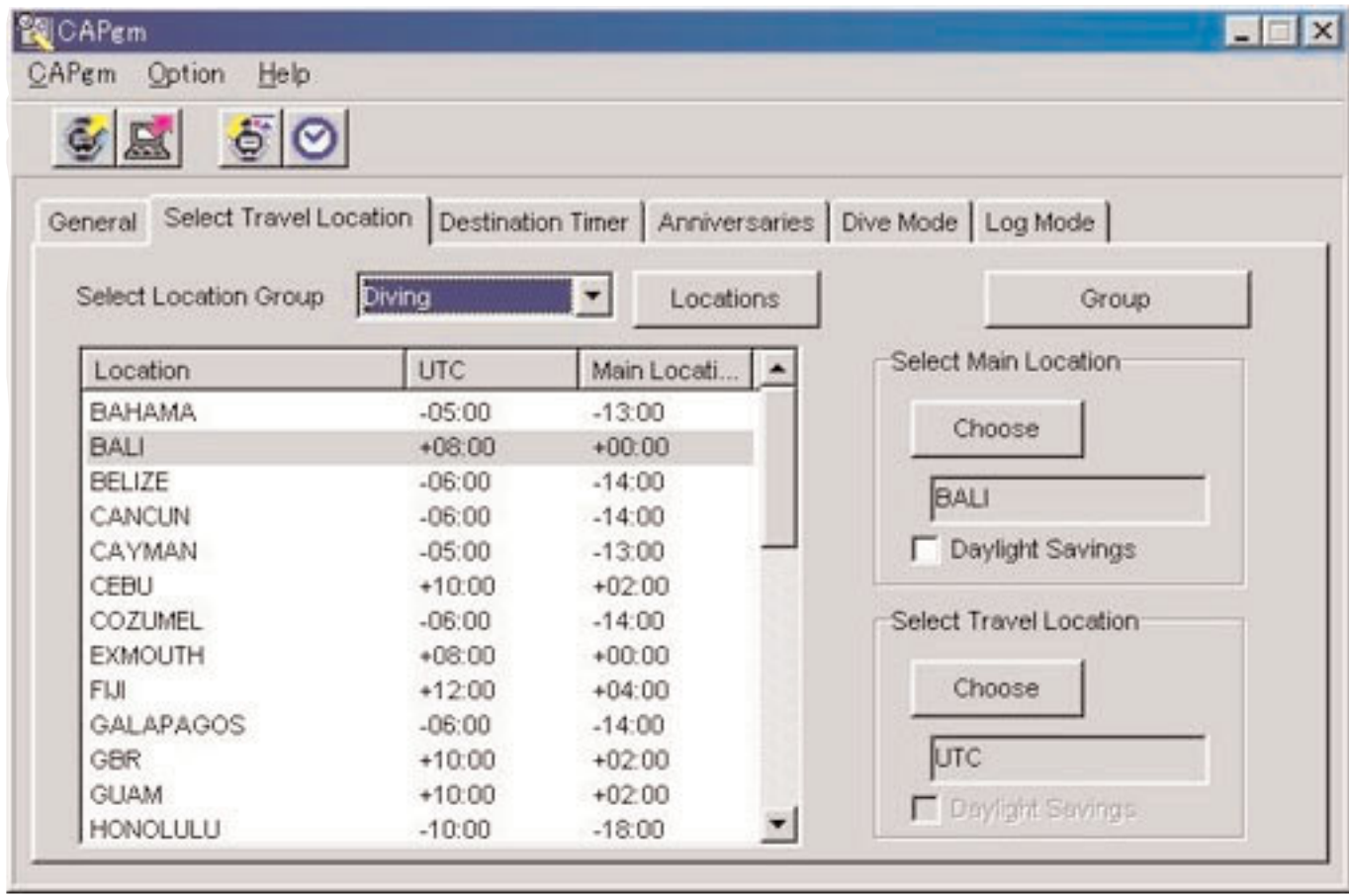

Lorsque vous cliquez sur un lieu dans la liste de lieux, les données sont triées dans l'ordre ascendant en fonction de ce lieu.

### **3.3.1. Sélectionner le lieu principal/lieu de voyage**

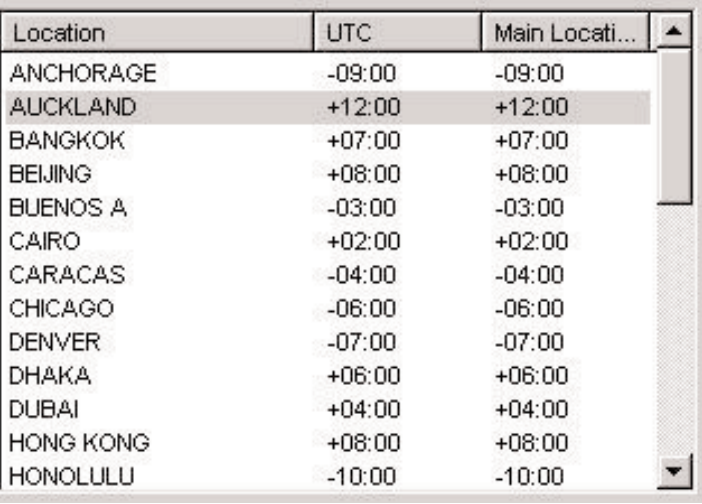

Dans la liste de lieux, sélectionnez le lieu que vous voulez utiliser comme lieu principal ou lieu de voyage,puis cliquez sur le

bouton Choose

Cochez [Daylight Savings] pour appliquer l'heure d'été.

Vous pouvez aussi cocher [Daylight Savings] pour des lieux qui n'utilisent pas l'heure d'été. Il faut donc régler l'heure d'été après s'être assuré que celle-ci était bien utilisée dans le lieu sélectionné.

Locations

## **Changer un lieu et le décalage horaire**

Vous pouvez modifier un lieu et le décalage horaire dans la liste de lieux en cliquant sur le bouton . (Reportez-vous à "3.4. Editer un lieu et le décalage horaire" pour le détail.)

### **Editer un groupe de lieux**

Vous pouvez regrouper plusieurs lieux et décalages horaires sous un même nom pour en faciliter la gestion.

Des données de groupes de lieux sont stockées sur votre ordinateur. Vous pouvez les éditer en cliquant sur le bouton

Group

. (Reportez-vous à "3.4. Editer un lieu et le décalage horaire" pour le détail.)

## **3.3.2. Changer le groupe de lieux actuel**

Vous pouvez changer le groupe de lieux affiché (groupe actuel).

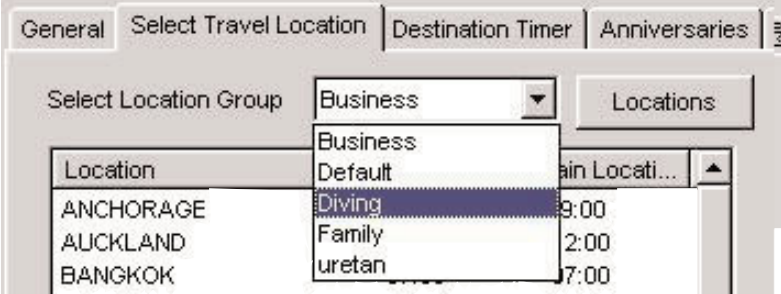

Une liste des groupes de lieux enregistrés s'affiche dans la case [Select Location Group].

Lorsque vous sélectionnez un groupe de lieux, il se substitue automatiquement au groupe actuel. Les données envoyées à la montre sont les lieux et décalages actuellement sélectionnés.

## **3.4. Editer un lieu et le décalage horaire**

Cette option vous permet d'éditer des lieux et leurs décalages horaires. En tout 30 lieux peuvent être enregistrés dans un

seul groupe. Lorsque 30 lieux sont enregistrés, le bouton est invalidé.

N'utilisez que des majuscules et des nombres pour le nom de lieu. En tout, le lieu peut être désigné par 9 lettres et nombres. Cette boîte de dialogue permet d'effectuer les opérations suivantes.

- Addition de nouveaux lieux à la liste de lieux
- Addition de lieux existants à la liste de lieux
- Modification de la liste de lieux
- Suppression de la liste de lieux

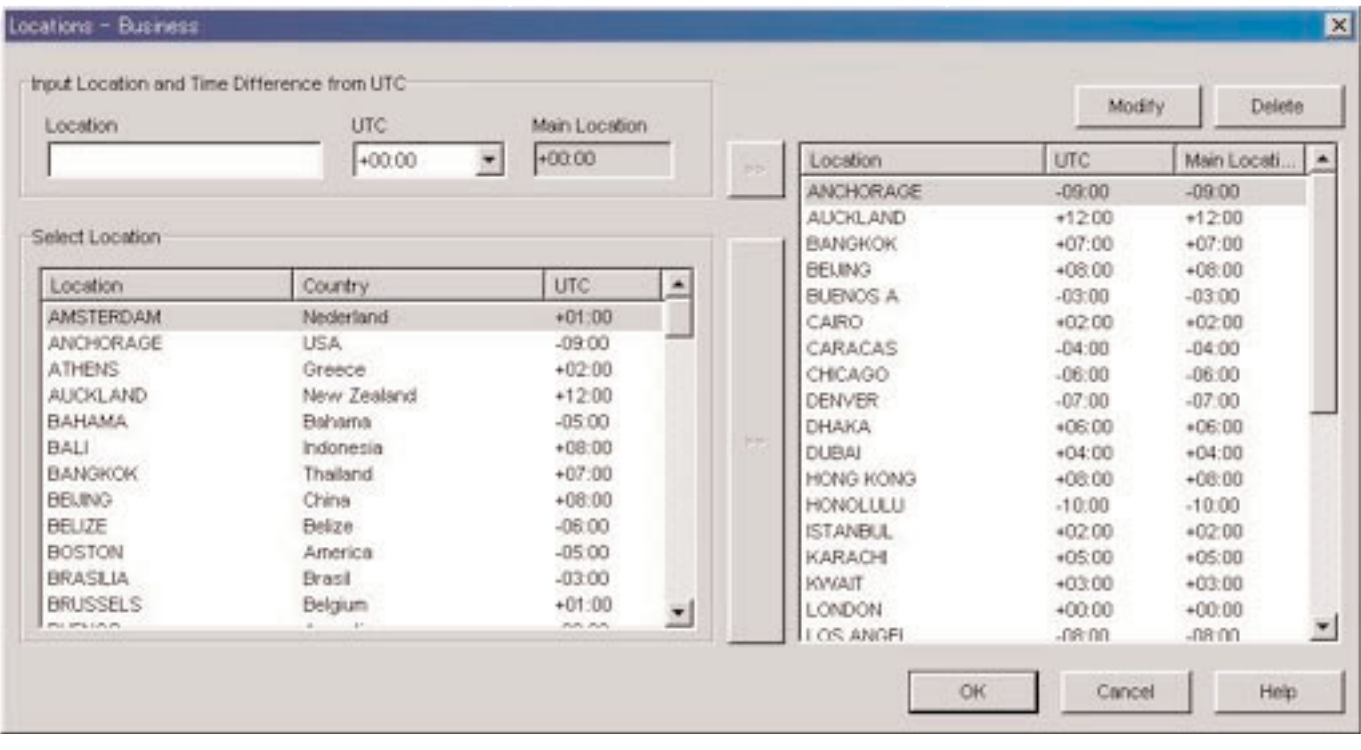

Lorsque des changements sont validés par un clic du bouton , les modifications apparaissent dans la boîte de dialogue, puis celle-ci se ferme.

Les modifications s'annulent par un clic du bouton **ou de dans le coin supérieur droit de la boîte de** dialogue. A ce moment la boîte de dialogue se ferme.

## **3.4.1. Ajouter un lieu et le décalage horaire**

Saisissez un lieu dans la zone [Input Location and Time Difference from UTC], puis sélectionnez le décalage horaire dans UTC.

Le décalage horaire par rapport au lieu principal est automatiquement calculé.

 $\rightarrow$ Lorsque vous cliquez sur le bouton du dans le coin droit de la zone [Input Location and Time Difference from UTC], le lieu saisi manuellement et le décalage horaire s'ajoutent à la liste de lieux.

Si un lieu a déjà été enregistré sous le même nom dans la liste, il ne pourra pas être ajouté à la liste.

## **3.4.2. Ajouter un lieu existant à la liste de lieux**

Lorsque vous sélectionnez un lieu dans la zone [Select Location] et cliquez sur le bouton à la droite de la zone [Select Location], le lieu sélectionné et le décalage horaire s'ajoutent à la liste de lieux.

La boîte de dialogue <Modify Location and Time Difference> apparaît lorsqu'un lieu de même nom figure déjà dans la liste de lieux.

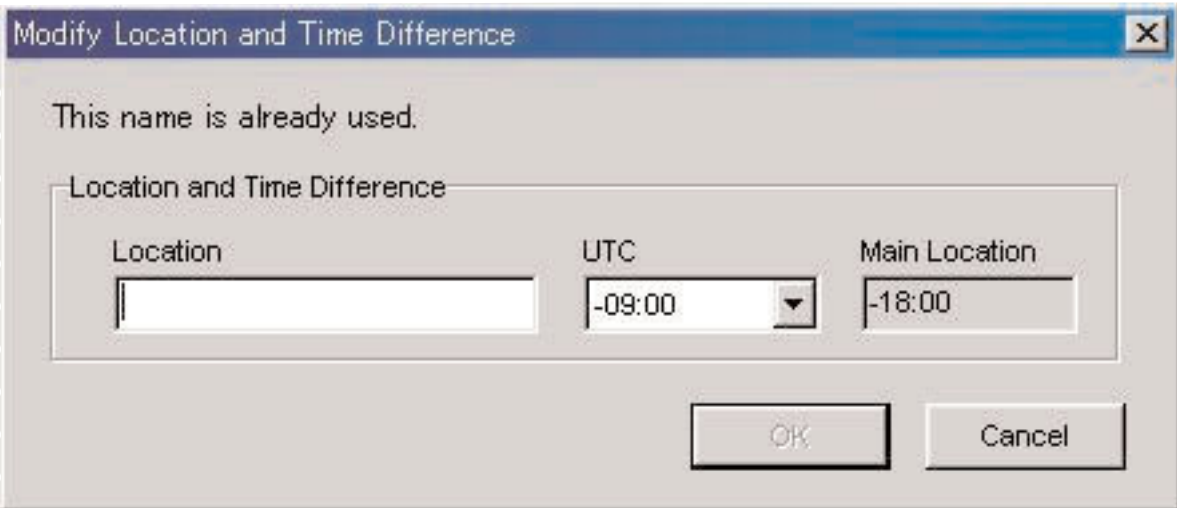

Ce lieu ne pourra pas être ajouté à la liste de lieux, si son nom n'est pas changé dans la boîte de dialogue <Modify Location and Time Difference>.

Le décalage horaire par rapport à l'heure UTC peut être modifié dans la boîte de dialogue <Modify Location and Time Difference>.

### **3.4.3. Modifier ou Supprimer la liste de lieux**

La boîte de dialogue <Modify Location and Time Difference> apparaît lorsque vous sélectionnez un lieu dans la liste de lieux

Modify et que le bouton **et contracts** est cliqué.

Les lieux et décalages horaires sélectionnés peuvent être modifiés dans la boîte de dialogue <Modify Location and Time Difference>.

Le lieu et le décalage horaire sélectionnés sont supprimés lorsque vous sélectionnez un lieu dans la liste de lieux et cliquez

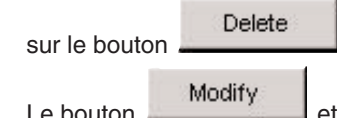

Le bouton Modify<br>Le bouton et est invalidé lorsque les lieux suivants sont sélectionnés. Delete

- UTC
- Lieu principal
- Lieu de voyage
- Destination

## **3.5. Editer un groupe de lieux**

Cette option permet d'éditer un groupe de lieux. En tout 100 groupes peuvent être enregistrés. Les boutons

Add

et Duplicate sont invalidés lorsque 100 groupes sont enregistrés.

Certaines fonctions ne peuvent pas être utilisées lorsque le nom de groupe temporaire "<<World Time Date>>" est enregistré. (Reportez-vous à "3.5.5. Nom temporaire d'un groupe de lieux" pour le détail.) Les groupes de lieux peuvent être désignés par un nom de 20 lettres au maximum.

Cette boîte de dialogue permet d'effectuer les opérations suivantes.

- Addition d'un groupe de lieux
- Duplication d'un groupe de lieux
- Changement d'un groupe de lieux
- Suppression d'un groupe de lieux

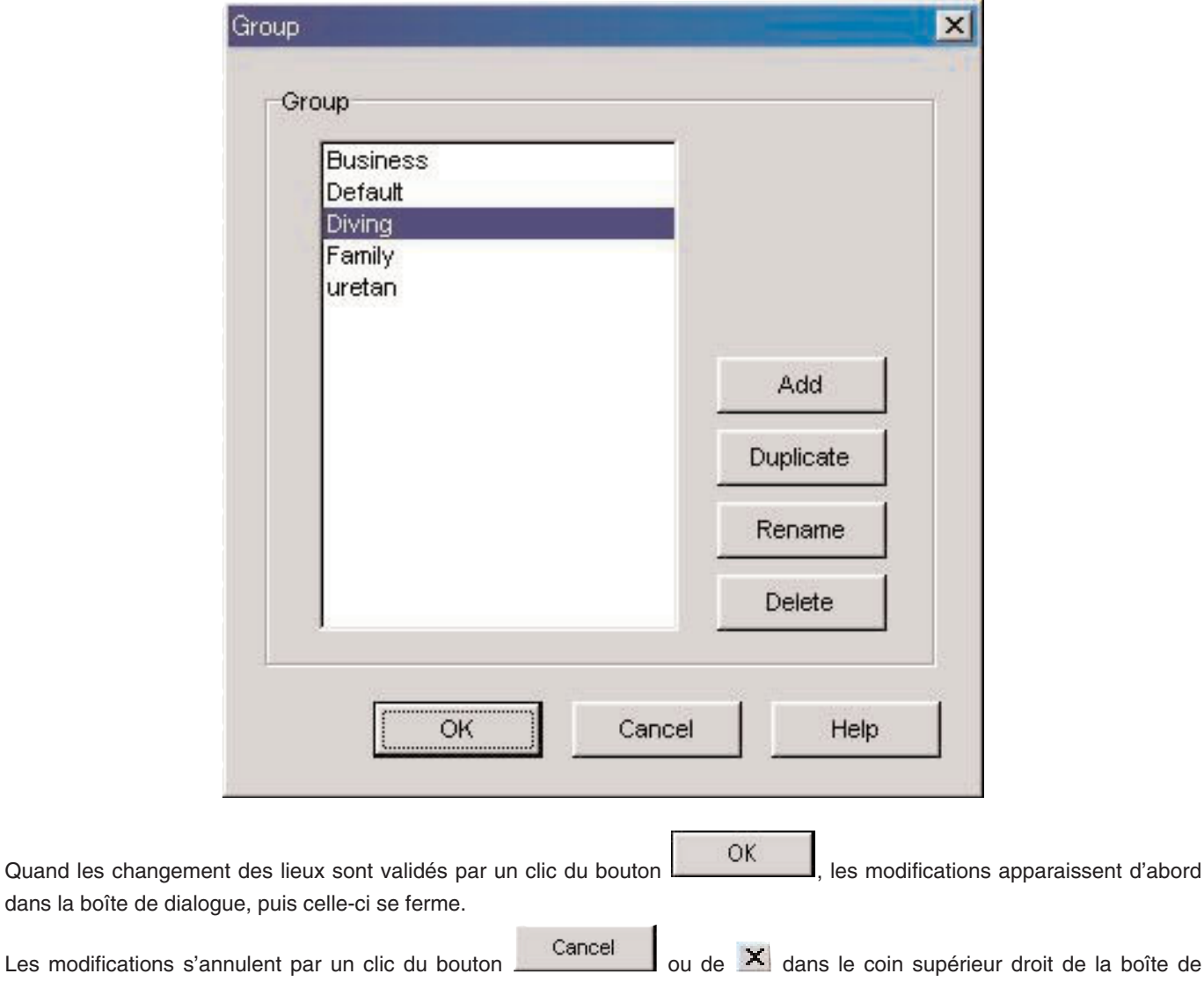

dialogue, puis celle-ci se ferme.

### **3.5.1. Ajouter un groupe de lieux**

La boîte de dialogue permettant de saisir le groupe de lieux apparaît lorsque vous cliquez sur . Add . Cette boîte vous permet de créer un nouveau groupe de lieux.

L'heure indiquée pour un nouveau groupe est l'heure UTC.

### **3.5.2. Dupliquer un groupe de lieux**

La boîte de dialogue permettant de saisir le groupe de lieux apparaît lorsque vous sélectionnez un groupe de lieux dans la

liste de groupes et cliquez sur le bouton **publicate** pour créer un nouveau groupe de lieux. Le groupe de lieux copié est enregistré dans le nouveau groupe de lieux.

## **3.5.3. Changer un groupe de lieux**

La boîte de dialogue permettant de saisir le groupe de lieux apparaît lorsque vous sélectionnez un groupe de lieux dans la

liste de groupes et cliquez sur le bouton Rename<br>pour changer le nom du groupe de lieux.

### **3.5.4. Enregistrer un groupe de lieux**

Lorsque vous recevez sur l'ordinateur les réglages de la montre, les données de l'heure universelle enregistrées dans la montre sont également reçues. Ces données doivent être désignées par un nom (nom de groupe de lieux) pour la gestion sur l'ordinateur.

Comme mentionné précédemment, les données de l'heure universelle enregistrées dans la montre sont reçues en même temps que les réglages de la montre. A ce moment, les données sont comparées à celles de l'heure universelle de l'ordinateur. S'il n'y a pas de données identiques, un nouveau groupe est créé.

Lorsque vous créez un nouveau groupe de lieux, après l'affichage de la boîte de dialogue <Receive setting data from watch>, la boîte de dialogue <Group> apparaît, ce qui vous permet d'enregistrer le groupe. Indiquez le nom du groupe de lieux à ce moment.

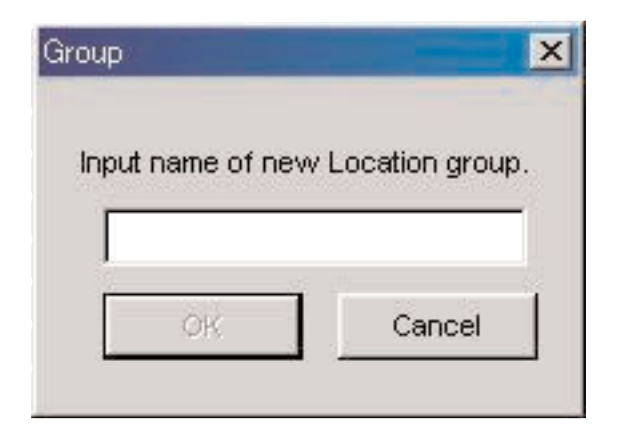

## **3.5.5. Nom temporaire d'un groupe de lieux**

Un maximum de 100 groupes peuvent être enregistrés.

Si les données de l'heure universelle sont reçues lorsque 100 groupes sont déjà enregistrés, ces données sont enregistrées et temporairement désignées par <<World Time Data>>. Les anciennes données sont mises à jour si un groupe <<World Time Data>> existe déjà.

Certaines fonctions ne peuvent pas être utilisées à ce moment pour l'édition de groupe. (Reportez-vous à "3.5.7 Restrictions des fonctions" pour le détail.)

### **3.5.6. Supprimer un groupe de lieux**

Vous pouvez supprimer un groupe de lieux en le sélectionnant dans la liste de groupes de lieux et en cliquant sur le bouton

Delete

avec la souris.

## **3.5.7 Restrictions des fonctions**

Les fonctions suivantes sont limitées selon le nombre de groupes enregistrés lorsque le nom de groupe de lieux temporaire <<World Time Data> est enregistré.

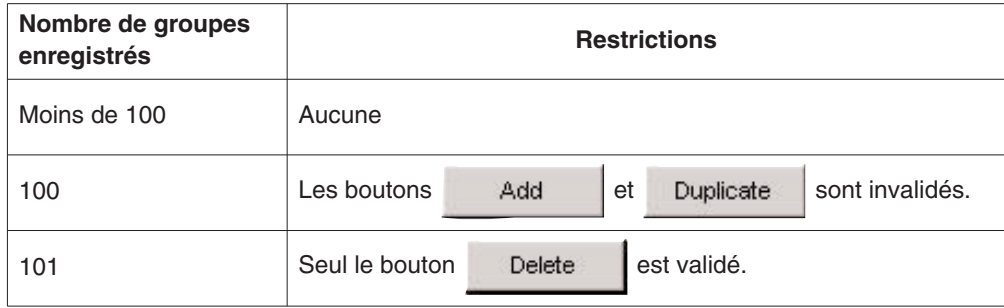

## **3.6. Minuterie de destination (Destination Timer)**

L'onglet [Destination Timer] apparaît lorsque vous cliquez sur la <fenêtre principale>. Cet onglet permet d'effectuer les réglages suivants.

- Réglage des jours et heures d'arrivée
- Sélection de la destination
- Sélection du son de l'avertisseur

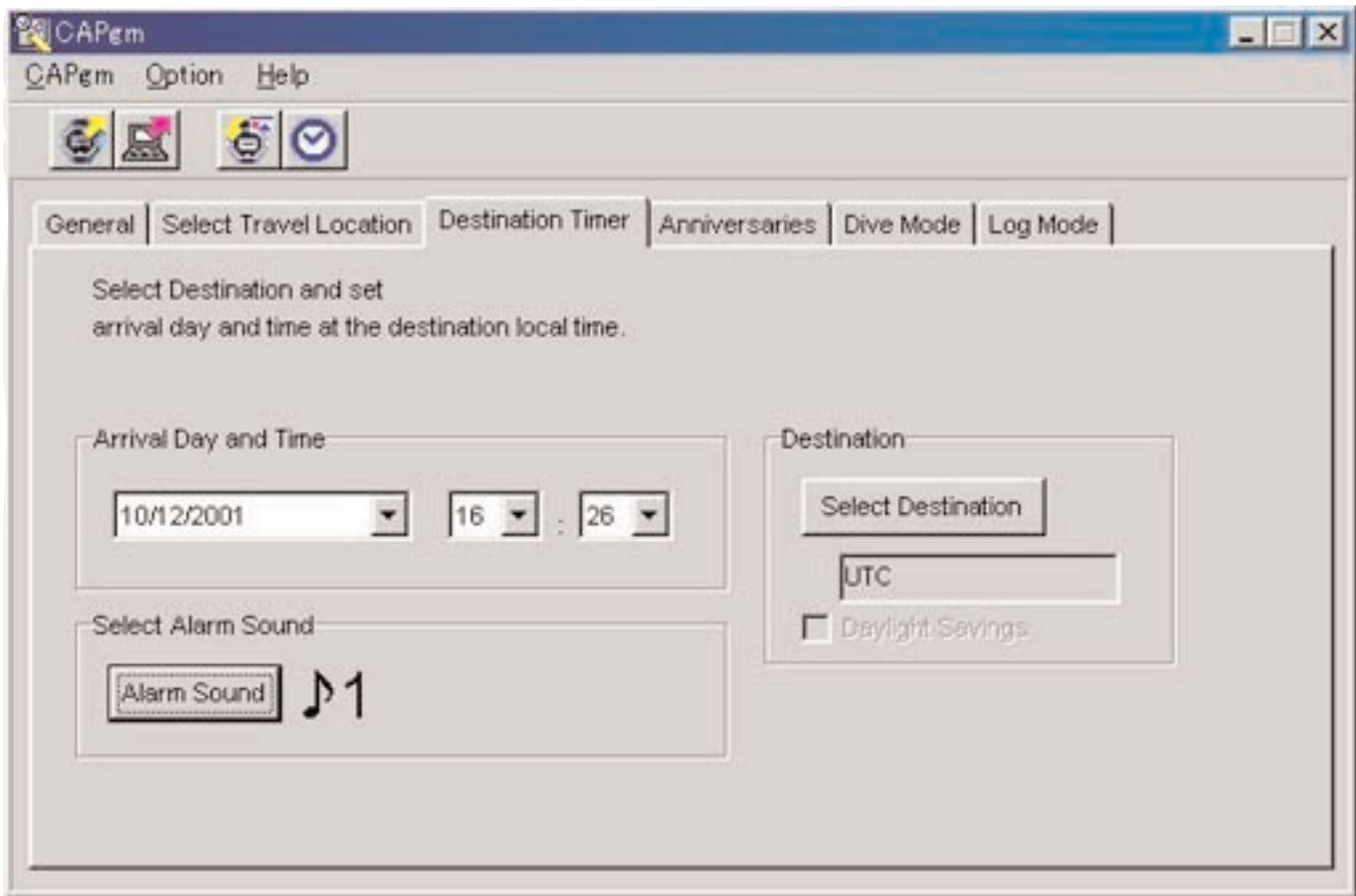

## **3.6.1. Jour et heure d'arrivée (Arrival Day and Time)**

Permet de désigner un jour et une heure d'arrivée pour l'heure locale.

## **3.6.2. Sélectionner la destination (Select Destination)**

Comme la boîte de dialogue <Select Destination> s'affiche lorsque ce bouton est cliqué, vous pouvez sélectionner une destination sur cette boîte.

Cochez [Daylight Savings] pour appliquer l'heure d'été.

Vous pouvez aussi cocher [Daylight Savings] pour les lieux qui n'utilisent pas l'heure d'été. Sélectionnez donc l'heure d'été après vous être assuré qu'elle était utilisée pour ce lieu.

## **3.6.3. Sélectionner le son de l'avertisseur (Select Alarm Sound)**

Vous pouvez sélectionner le son de l'avertisseur en cliquant sur le bouton . (Reportez-vous à "3.2.4. Son de l'avertisseur" pour le détail.)

## **3.7. Anniversaires (Anniversaries)**

L'onglet [Anniversaries] apparaît lorsque vous cliquez sur la <fenêtre principale>.

Des images bitmap en blanc et noir de 24 pixels de largeur sur 16 pixels de hauteur peuvent être enregistrées sous forme de fichiers graphiques pour les anniversaires. Des modèles de pictogrammes simples sont enregistrés dans le dossier [BMP] du CD-ROM fourni.

Cet onglet permet d'effectuer les réglages suivants.

- Addition d'un anniversaire
- Changement du pictogramme d'un anniversaire
- Suppression d'un anniversaire

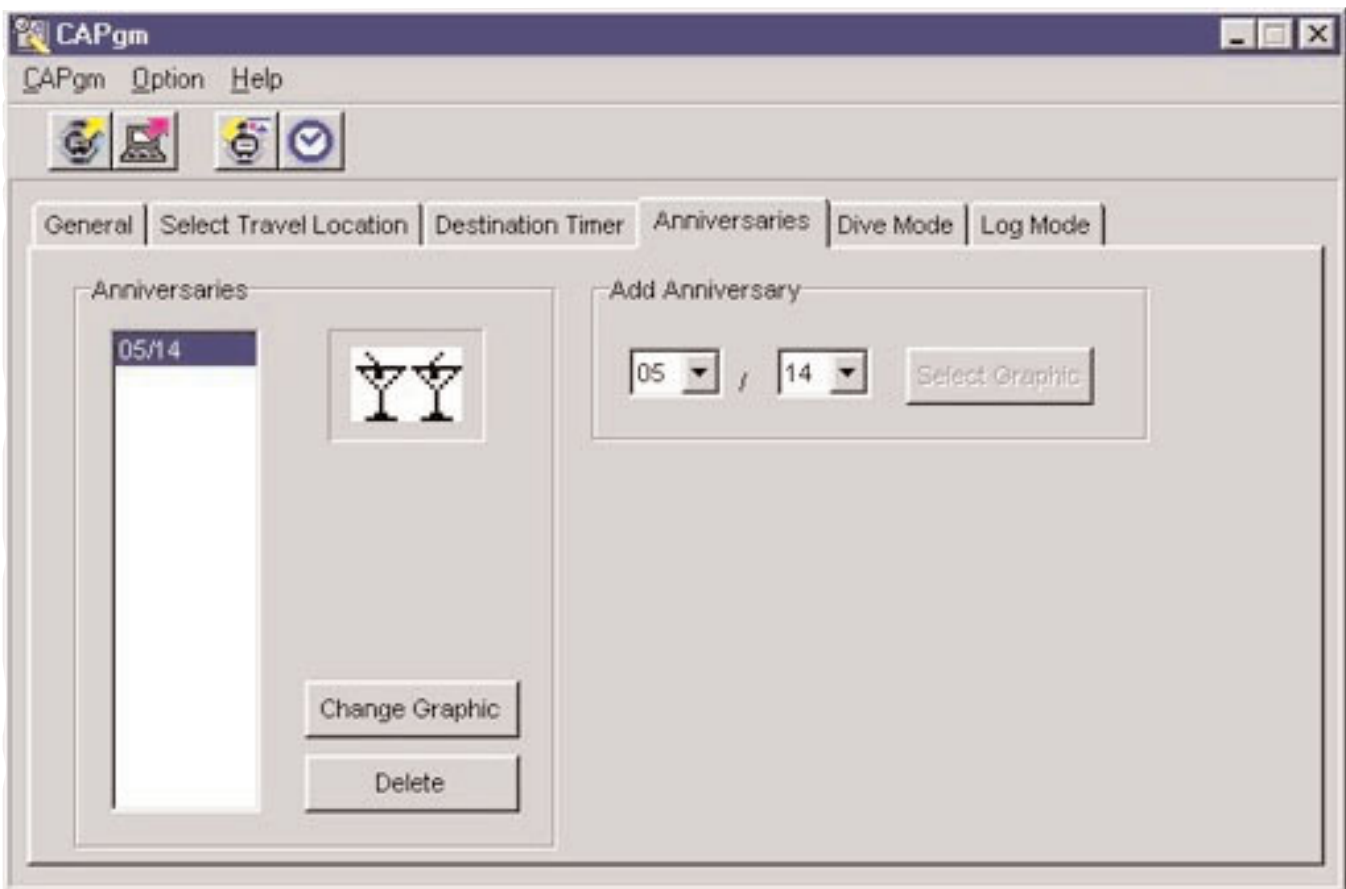

### **3.7.1. Ajouter un anniversaire**

Sélectionnez d'abord une date. Spécifiez le mois dans la case de gauche et le jour dans la case de droite.

Quand un anniversaire a été enregistré à la date sélectionnée, le bouton Select Graphic est validé.

Select Graphic Comme la boîte de dialogue permettant d'ouvrir ur fichier graphique apparaît lorsque le bouton est cliqué, vous pouvez enregistrer le pictogramme à ce moment.

## **3.7.2. Changer le pictogramme**

Le bouton Change Graphic est validé lorsque la date pour laquelle vous voulez changer le pictogramme est sélectionnée dans la liste d'anniversaires.

Comme la boîte de dialogue permettant d'ouvrir ur fichier graphique apparaît lorsque vous cliquez sur le bouton vous pouvez changer le pictogramme à ce moment.

## **3.7.3. Supprimer un anniversaire**

Le bouton **External est validé lorsque la date pour laquelle vous voulez supprimer un pictogramme est sélectionnée** dans la liste d'anniversaires.

L'anniversaire sélectionné peut être supprimé par un clic du bouton .

## **3.8. Mode Plongée (Dive Mode)**

L'onglet [Dive Mode] dans la <fenêtre principale> apparaît lorsque vous cliquez dessus. Cet onglet permet d'effectuer les réglages suivants.

- Avertisseur de profondeur (Depth Alarm)
- Avertisseur de durée de plongée (Dive Time Alarm)

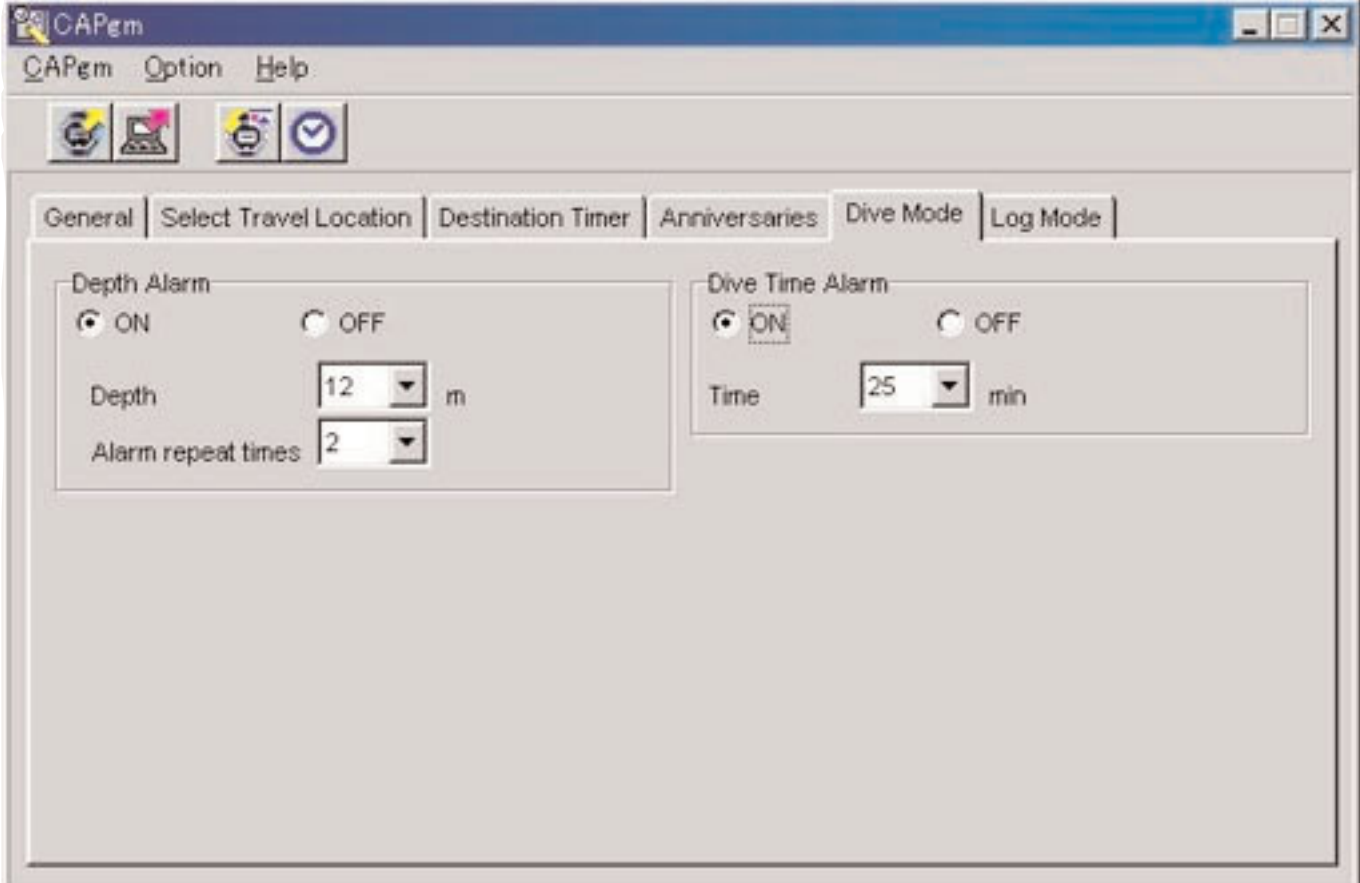

## **3.8.1. Avertisseur de profondeur (Depth Alarm)**

#### **ON / OFF**

Sélectionnez ON si vous voulez que l'avertisseur retentisse. Sélectionnez OFF si vous ne voulez pas que l'avertisseur retentisse.

### **Depth**

Spécifiez la profondeur à laquelle l'avertisseur doit retentir. Cet avertisseur est désactivé lorsque 0 m est spécifié comme profondeur. La profondeur se règle automatiquement sur 10 m lorsque ON est coché à 0 m.

### **Alarm Repeat Times**

Sélectionnez le nombre de répétitions de l'avertisseur. Ce réglage ne peut pas être changé lorsque l'avertisseur est réglé sur OFF.

## **3.8.2. Avertisseur de durée de plongée (Dive Time Alarm)**

#### **ON / OFF**

Sélectionnez ON lorsque vous voulez que l'avertisseur retentisse. Sélectionnez OFF lorsque vous ne voulez pas que l'avertisseur retentisse.

#### **Time**

Sélectionnez la durée devant s'écoulée jusqu'au retentissement de l'avertisseur. L'avertisseur est désactivé si vous spécifiez, 0 minute comme durée. La durée est automatiquement réglée sur 5 minutes si vous cochez ON à 0 minute.

## **3.9. Régler le pictogramme du jour (Set Daily Graphic)**

- Des pictogrammes distinguant les différents jours peuvent être enregistrés dans la montre.
- La boîte de dialogue <Set Daily Graphic> apparaît lorsque [Set Daily Graphic (D)] est sélectionné dans le menu [Option

(O)] de la <fenêtre principale> ou lorsque le bouton est cliqué dans la barre d'outils.

Des images bitmap en blanc et noir de 24 pixels de largeur sur 16 pixels de hauteur peuvent être enregistrées sous forme de fichiers graphiques pour les pictogrammes quotidiens. Des modèles de pictogrammes sont enregistrés dans le dossier [BMP] du CD-ROM fourni.

Cette boîte de dialogue permet d'effectuer les réglages suivants.

- Addition d'un pictogramme
- Changement d'un pictogramme
- Suppression d'un pictogramme
- Changement de l'ordre d'affichage

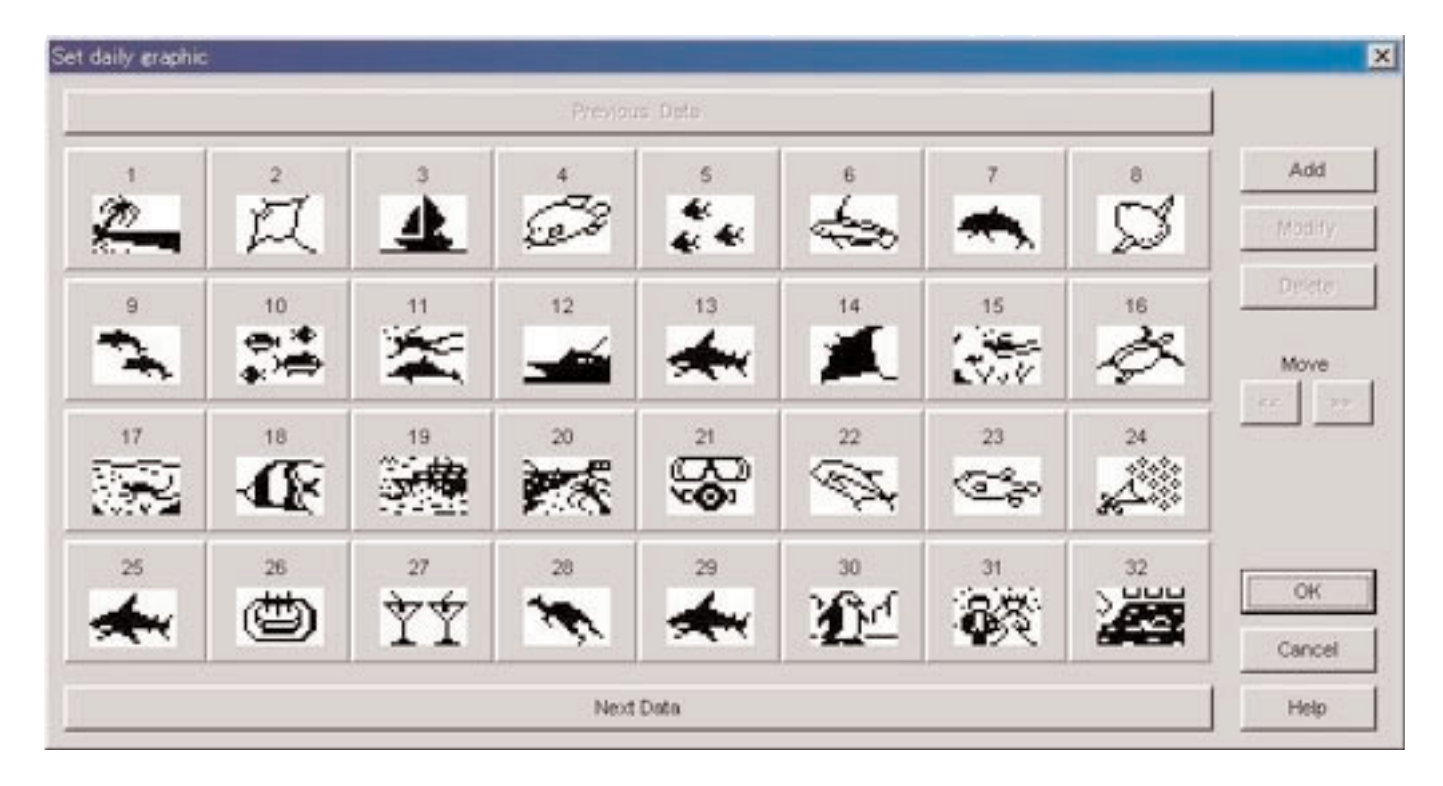

Si tous les pictogrammes ne peuvent pas être affichés sur l'écran, faites-les défiler en cliquant sur le bouton

Previous Data

 $\overline{\phantom{a}}$  .

### **3.9.1. Ajouter un pictogramme**

Add

Une boîte de dialogue permettant de sélectionner un pictogramme apparaît lorsque vous cliquez sur le bouton pour ajouter un pictogramme. Le pictogramme sélectionné est ajouté aux dernières données. Le pictogramme est ajouté à l'endroit sélectionné au moment où il est cligué.

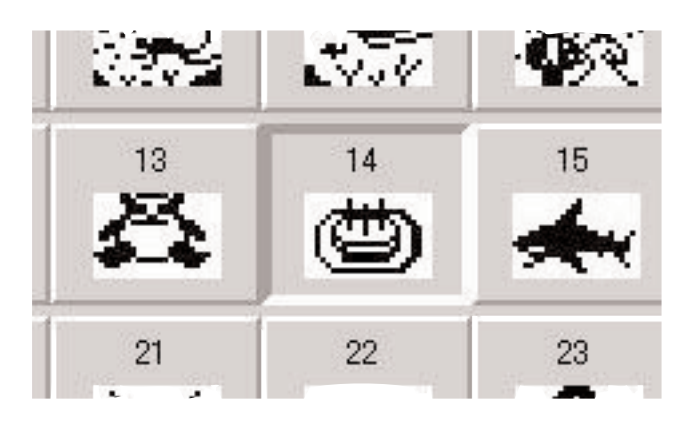

### **3.9.2. Changer un pictogramme**

Modify Le bouton

La boîte de dialogue permettant de sélectionner un pictogramme apparaît lorsque vous cliquez sur le bouton pour changer un pictogramme.

Modify.

#### **3.9.3. Supprimer un pictogramme**

Le bouton **et le production de la validé** lorsqu'un pictogramme est sélectionné. Delete Le pictogramme peut être supprimé par un clic du bouton **application** après avoir été sélectionné.

## **3.9.4. Changer l'ordre d'affichage**

Les boutons  $\left\langle \left\langle \right\rangle \right\rangle$  sont validés lorsque des pictogrammes sont sélectionnés.

L'ordre d'affichage des pictogrammes sélectionnés peut être interchangé par un clic des boutons

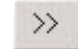

## **4. Valeurs limites**

Lors de la saisie de données avec [CAPgm], les valeurs limites suivantes sont valides.

## **4.1. Nombre d'enregistrements**

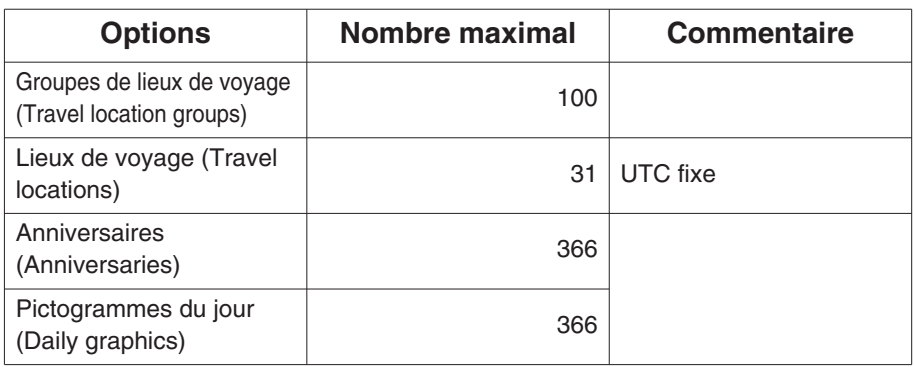

## **4.2. Nombre de caractères saisis**

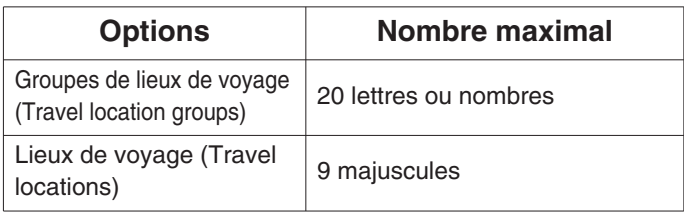

## **4.3. Autres limites**

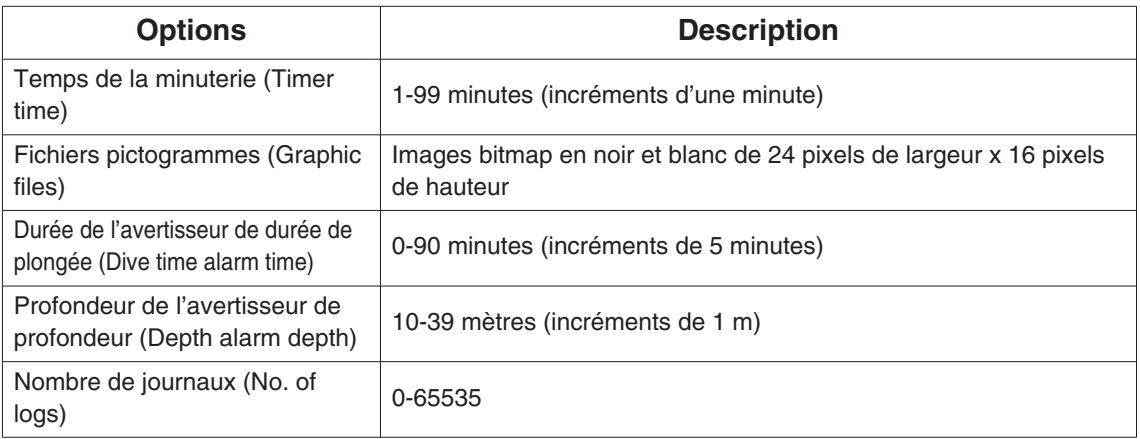